## 多机同步测试程序使用说明

一、硬件连接:

1. PC 机和测试仪之间的通讯连接:

使用网络接口 LAN, 需一台 HUB 或 SWITCHER 交换机(用户自行购买), 供外接 PC 和 多台测试仪之间的通讯。

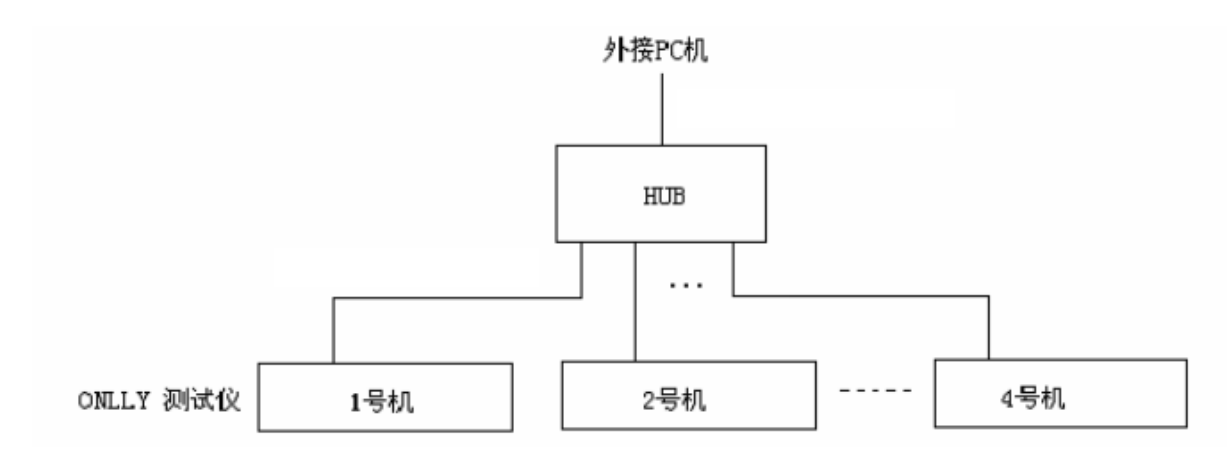

- 2. 测试仪之间的连接:
	- 使用多机同步控制盒,保证测试仪之间模拟量输出同步。
		- 连接线为标准的串口延长线(9 芯,一一对应,一端为孔,另一端为针),
		- ◆ 连接线一端接控制盒,另一端接测试仪的"BAK"接口;
		- ◆ 同步盒和测试仪之间的连接线应在试验前固定牢靠,绝对禁止带电拔插!否则会 损坏测试仪接口!
	- > 1 号机测试仪为主机,试验时必须参与,其他测试仪可选;
	- > 各测试仪的机壳"地"必须互相短接,并可靠接大地,以防止机壳电位悬浮导致干扰 甚至设备损坏!!!;
	- > 各测试仪的电压电流模拟"地"互相隔离,使用时应注意各自能和负载构成回路;

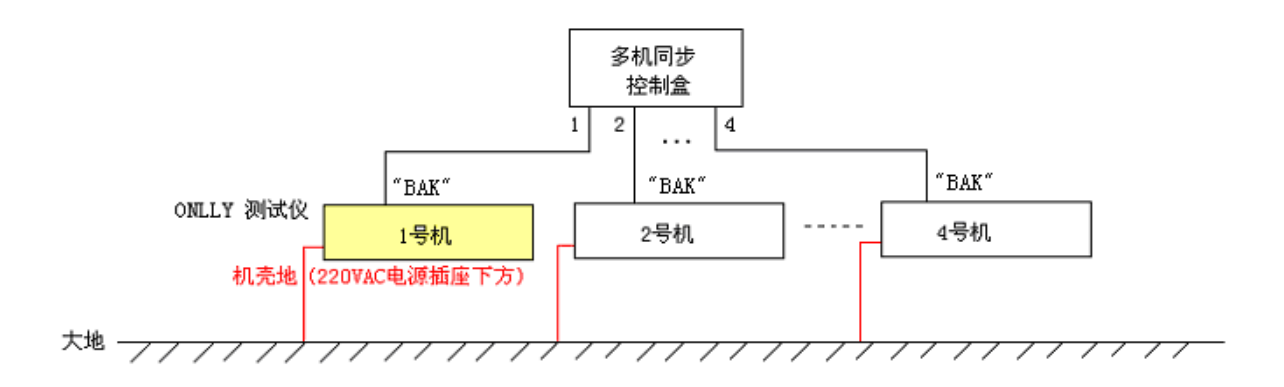

- 二、关于 IP 地址的设置:
- 1、 外接 PC 机 IP 地址:
	- 可以使用现有的 IP 地址;
	- **>** 为了不影响局域网上可能存在的其他用户,建议外接 PC 和测试仪自成一个小局域网,其 网络 ID 号和现有的局域网不同,IP 地址的配置方法如下:
		- ◆ 进入"本地连接"--->"属性"---> "Internet 协议(TCP/IP)"的属性页, 取消"自 动获取 IP 地址", 然后点击"高级", 在现有的 IP 地址外, 再增加一个和测试仪 通信时所使用的 IP 地址。
		- 当外接 PC 机存在多个 IP 地址时,测试软件自动取最后一个 IP 地址;
	- $\triangleright$  如果外接 PC 机上安装有防火墙, 需解除对 ONLLY 测试端口 (UDP, Port = 2001) 的访 问阻止;

可以更改防火墙设置,在"例外"页中添加一项,设置如下:

添加端口--->端口名称: ONLLYPORT, 端口号: 2001, UDP;

2、 测试仪 IP 地址:

启动测试仪, 选择"外接 PC 机控制 (LAN)"后, 测试仪弹出 IP 地址设置对话框, 要求输入 外接 PC 的 IP 地址,以及分配给本测试仪的地址(网络号必然和外接 PC 一样,所以只允许输 入本机号)。

三、软件说明:

试用版软件提供了 3 个测试项目: 电压电流, 状态序列和波形回放; 软件大部分的功能可随时通过鼠标右键菜单实现;

- 1. 电压电流:
	- 手动控制,用户可在试验过程中随时调整各台测试仪的电压电流输出;
- > 如果需要多个变量同时发生变化,可按下"锁定"图标,此时测试仪输出被锁定为当 前值,其后用户可根据自己的需要调整各个变量值,设置完毕后,单击"锁定"图标 解除锁定,则测试仪将由锁定前的输出同步翻转到当前的设置值;
- 2. 状态序列:

用户可根据试验需要自行设置若干个电压电流状态,如:故障前状态→故障状态→跳闸后 状态(故障切除)→重合状态,状态之间的切换可选择按键或时间控制;

3. 波形回放:

用户添加波形回放的试验子项目,每个项目可自行设置控制参数,包括通道关联选择,回 放区间及重复区间设置等。

可根据需要选择单个子项目的试验,或者整批试验;

以上试验设置分项以参数文件的方式保存,如果重复同样的试验,用户可直接打开上次设置的参数 文件即可。